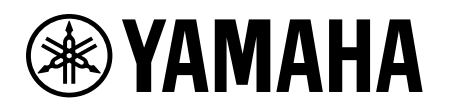

# Guia para ativação de Licença de Dispositivo

# <span id="page-0-0"></span>Introdução

Este guia destina-se a usuários que desejam expandir a funcionalidade de seus dispositivos de áudio Yamaha. Ele explica como ativar uma Licença de Dispositivo para esses dispositivos.

As etapas a seguir são necessárias para ativar uma Licença de Dispositivo:

- Registre uma conta usando o ProVisionaire Cloud.
- Registre um Código de Licença de Dispositivo em sua organização usando o ProVisionaire Cloud.
- Ative uma Licença de Dispositivo para o dispositivo usando o aplicativo ProVisionaire Portal.

**Você pode gerenciar Licenças de Dispositivo usando o ProVisionaire Cloud. O ProVisionaire Cloud é um serviço em nuvem para dispositivos de áudio Yamaha.**

# **Índice**

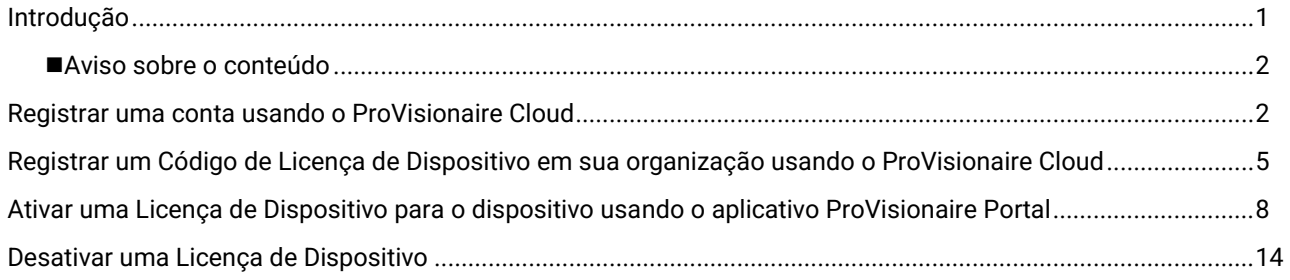

# <span id="page-1-0"></span>■ **Aviso sobre o conteúdo**

As precauções e outros assuntos são classificados da forma a seguir.

#### **AVISO**

Indica pontos que você deve observar para evitar perda de dados.

#### **OBSERVAÇÃO**

Indica observações sobre instruções, restrições de funções e informações adicionais que podem ser úteis.

- As ilustrações e telas mostradas neste manual são apenas para fins instrutivos.
- App Store é uma marca comercial da Apple Inc. registrada nos Estados Unidos e em outros países.
- Google Play é uma marca registrada da Google LLC.
- "QR Code" é uma marca registrada da DENSO WAVE INCORPORATED.
- Os nomes de empresas e produtos neste manual são marcas comerciais ou marcas registradas de suas respectivas empresas.
- O software pode ser revisado e atualizado sem aviso prévio.

A Yamaha não pode ser responsabilizada por dados perdidos ou destruídos.

# <span id="page-1-1"></span>Registrar uma conta usando o ProVisionaire Cloud

Acesse o seguinte URL:

[https://provisionaire.yamaha.com](https://provisionaire.yamaha.com/) A tela de Login do ProVisionaire Cloud é aberta.

2. Clique em [Sign In] (Login).

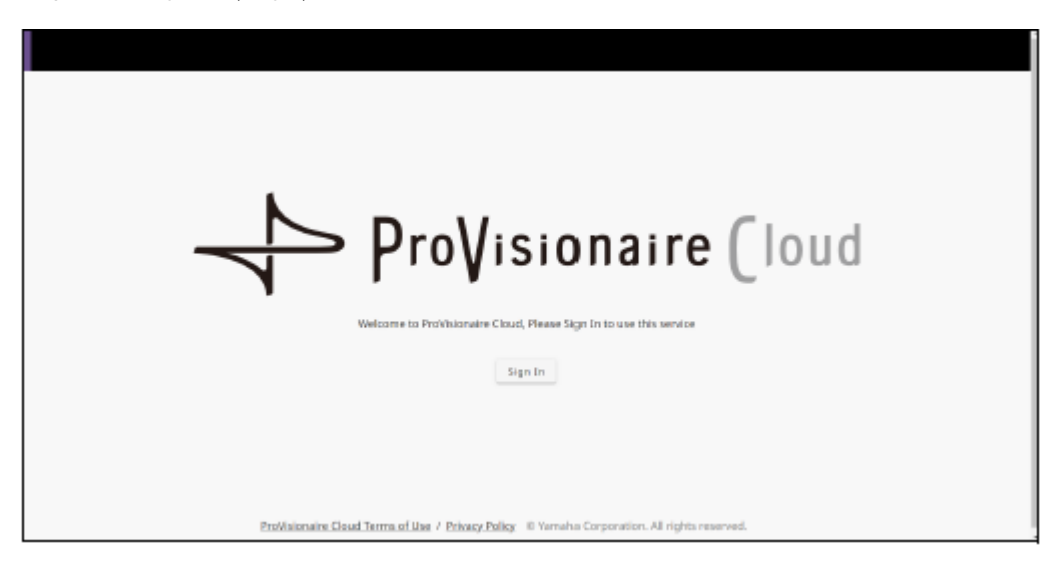

A tela de Login da Yamaha Music ID for Business é aberta.

Clique em [New User] (Novo usuário).

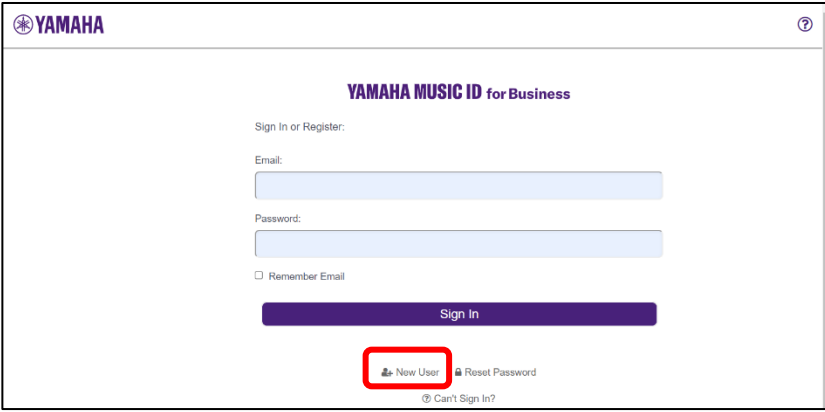

#### **OBSERVAÇÃO**

- A Yamaha Music ID for Business é uma ID comum que pode ser usada para empresas e empresários individuais fornecida pela Yamaha Corporation e as empresas do seu grupo.
- Você usará sua conta da Yamaha Music ID for Business para fazer login no ProVisionaire Cloud.

4. Siga as etapas descritas na seção de Perguntas Frequentes, que pode ser acessada pelo URL a seguir, para registrar uma conta na Yamaha Music ID for Business.

[https://business.member.yamaha.com/ww/faq/index.html?lcl=pt\\_WW](https://business.member.yamaha.com/ww/faq/index.html?lcl=pt_WW)

#### **OBSERVAÇÃO**

Informe o endereço de e-mail no qual você poderá receber e-mails em seu computador ou smartphone para ser usado a fim de acessar o ProVisionaire Cloud.

Ao finalizar o cadastro da sua conta, será aberta uma tela que permite a criação de uma Organização.

Você deve pertencer a pelo menos uma Organização para usar o ProVisionaire Cloud.

Clique em [Create Organization] (Criar organização) para criar sua própria organização e pertencer a ela. Como alternativa, cancele esse processo, solicite o recebimento de um convite do Proprietário ou Gerente de uma Organização e faça login novamente usando o convite.

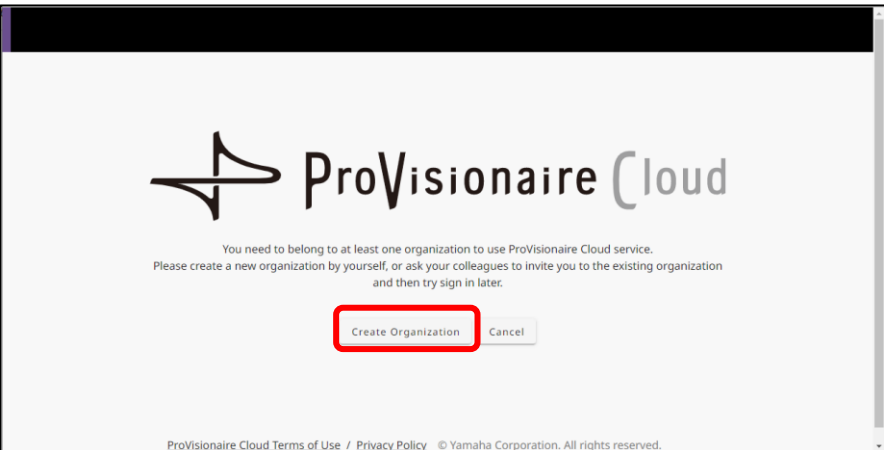

Consulte o URL a seguir para saber mais sobre uma Organização e uma Função em uma Organização, como um Proprietário.

[https://business.member.yamaha.com/ww/faq/index.html?lcl=pt\\_WW](https://business.member.yamaha.com/ww/faq/index.html?lcl=pt_WW)

Se você registrar uma Licença de Dispositivo usando o ProVisionaire Cloud, essa Licença de Dispositivo será de propriedade da Organização. Qualquer usuário que pertença à mesma Organização pode ativar uma Licença de Dispositivo de propriedade da Organização, seja qual for sua função na Organização. Por exemplo, suponha que tanto o Usuário A como o Usuário B pertençam à Organização XXX e que o Usuário A tenha registrado três Licenças de Dispositivo na Organização XXX. Nesse caso, o Usuário B também poderá ativar essas Licenças de Dispositivo.

### **OBSERVAÇÃO**

- Você não pode ativar uma Licença de Dispositivo para vários dispositivos simultaneamente.
- Existem dois tipos de ativação disponíveis: [Activate Temporarily] (Ativar temporariamente) e [Activate Permanently] (Ativar permanentemente). Se você selecionar [Activate Temporarily] (Ativar temporariamente) e ativar sua Licença de Dispositivo para um dispositivo específico, poderá desativar (desabilitar) a licença posteriormente e ativá-la para outro dispositivo.

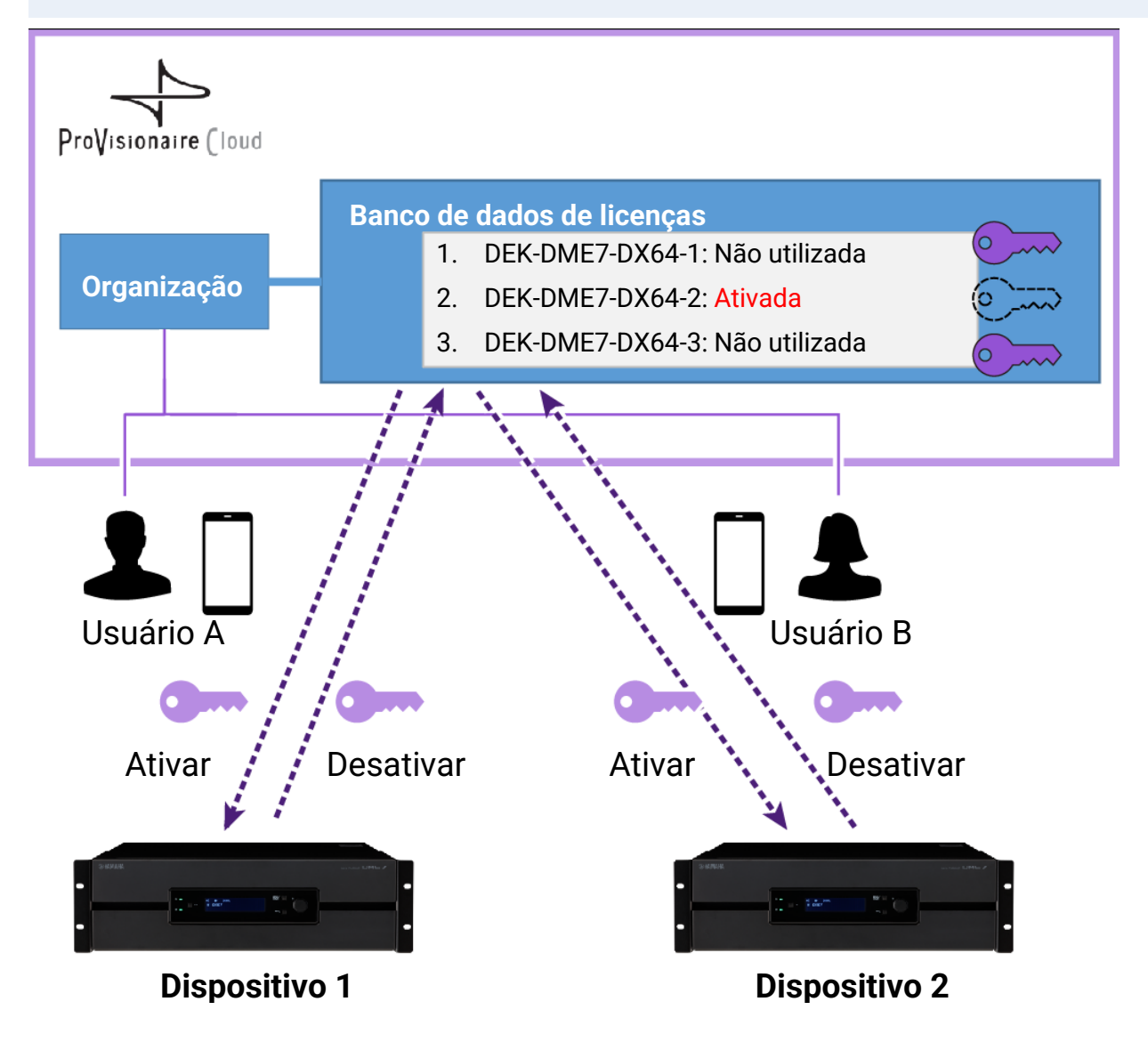

#### **OBSERVAÇÃO**

- Se você criar sua própria Organização, sua função será a de Proprietário.
- Você pode visualizar sua Função na Organização à qual pertence clicando em Conta→[My Details] (Meus detalhes)→[My Organizations] (Minhas organizações).
- Para convidar um membro para sua Organização, clique no nome da Organização→[My Organizations] (Minhas organizações)→[Member] (Membro) de Minhas organizações→[Invite Member] (Convidar membro). Em seguida, insira o endereço de e-mail do membro que deseja convidar (o endereço de e-mail inserido durante o registro da conta) e selecione a Função que deseja atribuir a ele. Em seguida, clique em [Send Invitation] (Enviar convite) para enviar o convite.

Consulte o URL a seguir para saber mais sobre uma Organização e uma Função em uma Organização, como um Proprietário. [https://business.member.yamaha.com/ww/faq/index.html?lcl=pt\\_WW](https://business.member.yamaha.com/ww/faq/index.html?lcl=pt_WW)

- <span id="page-4-0"></span>Faça login no ProVisionaire Cloud. [https://provisionaire.yamaha.com](https://provisionaire.yamaha.com/)
- Certifique-se de ver o nome da Organização na qual deseja registrar uma Licença de Dispositivo. Se quiser criar uma nova Organização ou selecionar uma Organização diferente, clique no nome da Organização que deseja criar ou selecionar.

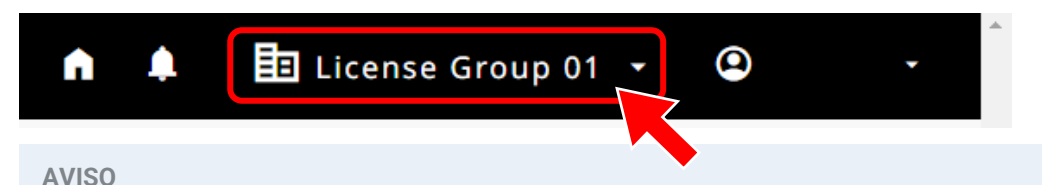

Após registrar uma Licença de Dispositivo na Organização, você não poderá registrá-la em outra Organização. Observe que, após registrar uma Licença de Dispositivo em uma Organização diferente por engano, será impossível cancelar o registro de qualquer forma. Além disso, você não pode integrar a Organização (na qual registrou uma Licença de Dispositivo) em outra Organização ou dividir essa Organização.

Selecione o menu [Licenses] (Licenças) e clique em [+ License Code] (+ Código de Licença).

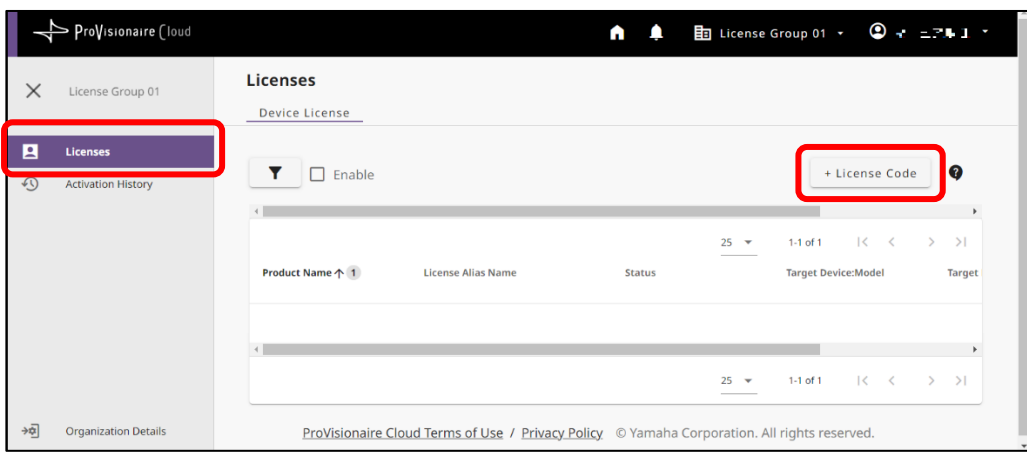

Insira um Código de 25 dígitos para a Licença de Dispositivo que você deseja ativar e clique em [Next] (Avançar).

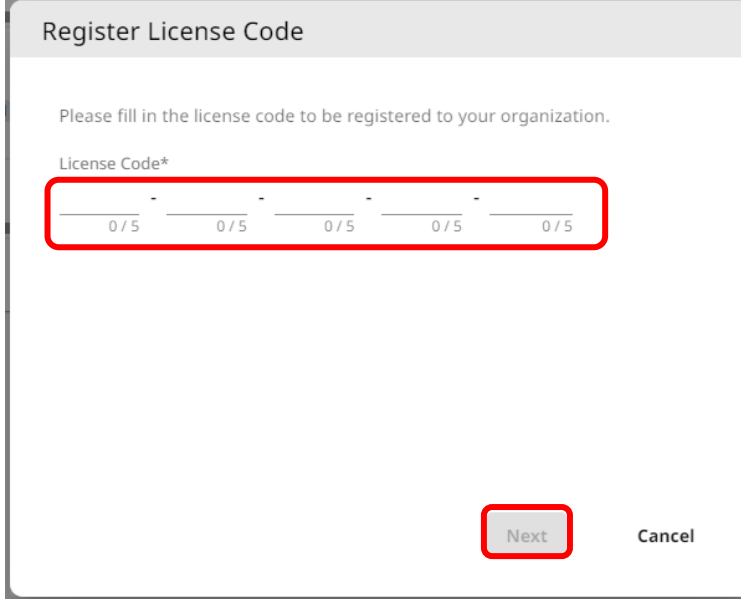

Insira um nome para a Licença de Dispositivo e clique em [Next] (Avançar).

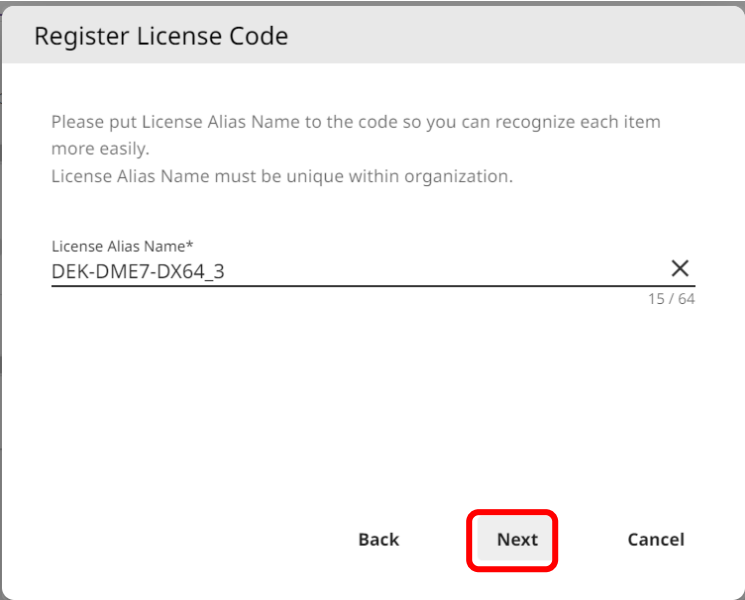

Revise as informações da Licença de Dispositivo e clique em [OK].

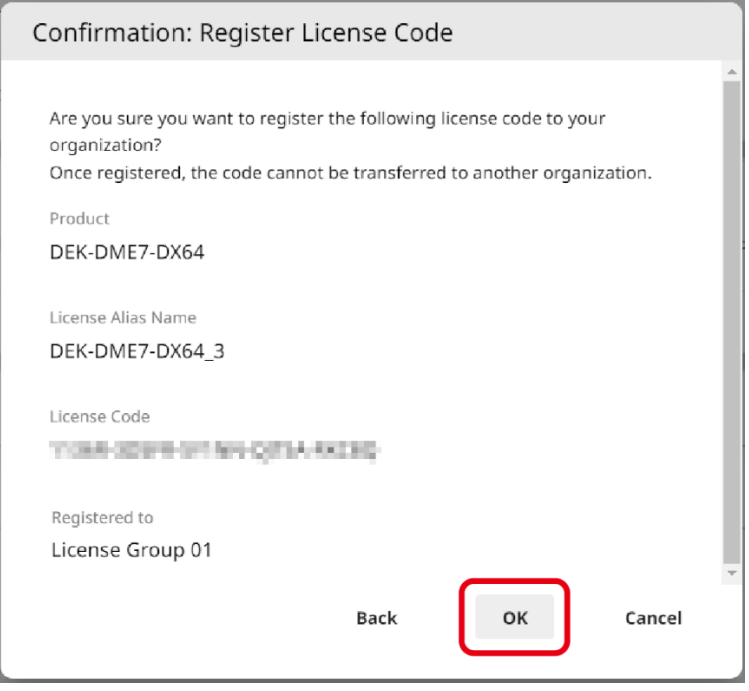

Se o nome da Licença de Dispositivo em questão for exibido na tela, o registro da Licença de Dispositivo estará concluído.

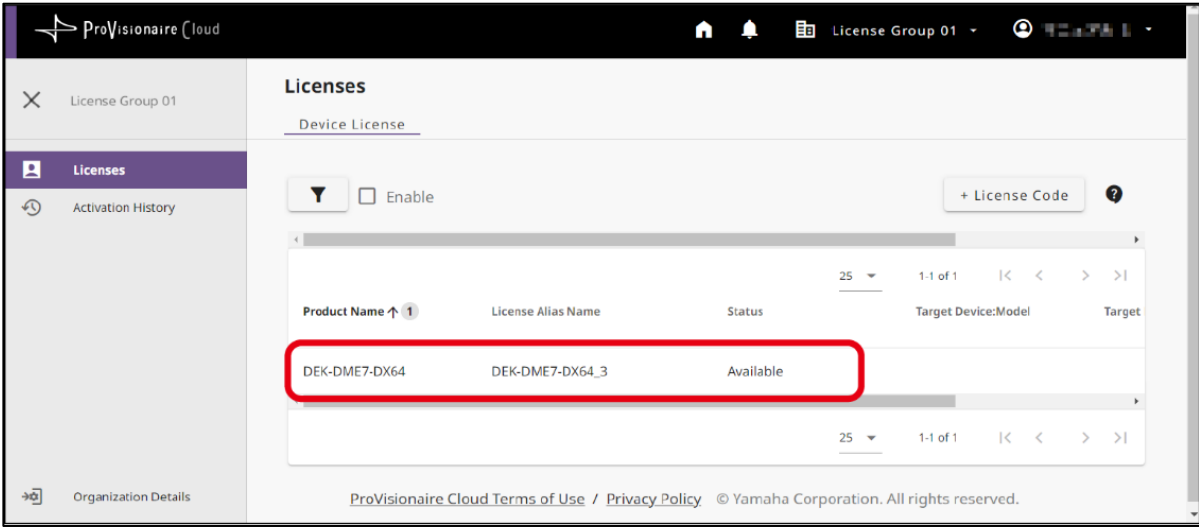

# <span id="page-7-0"></span>Ativar uma Licença de Dispositivo para o dispositivo usando o aplicativo ProVisionaire Portal

Para ativar uma Licença de Dispositivo, use o aplicativo ProVisionaire Portal. Esse aplicativo deve estar conectado ao ProVisionaire Cloud e ao dispositivo.

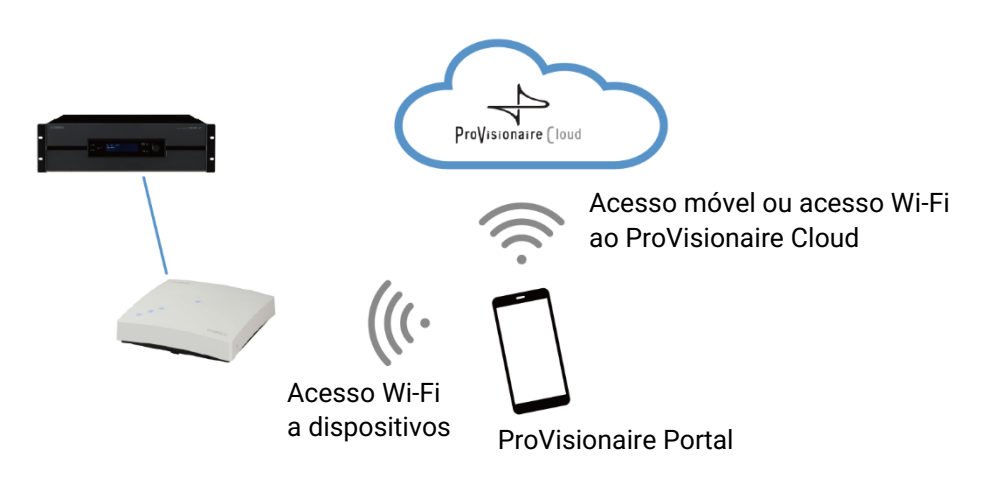

- Instale o aplicativo ProVisionaire Portal. Pesquise o nome do aplicativo na App Store ou Google Play Store e instale-o.
- 2. Abra o aplicativo ProVisionaire Portal.

O contrato de licença do software será exibido apenas na primeira vez que você iniciar o aplicativo. Se você concordar com os termos de licenciamento, marque a caixa e toque em [Next] (Avançar).

São exibidas dicas sobre como usar o aplicativo. Você pode deslizar horizontalmente para ver dicas diferentes. Toque no botão [OK] para fechar a janela de Dicas.

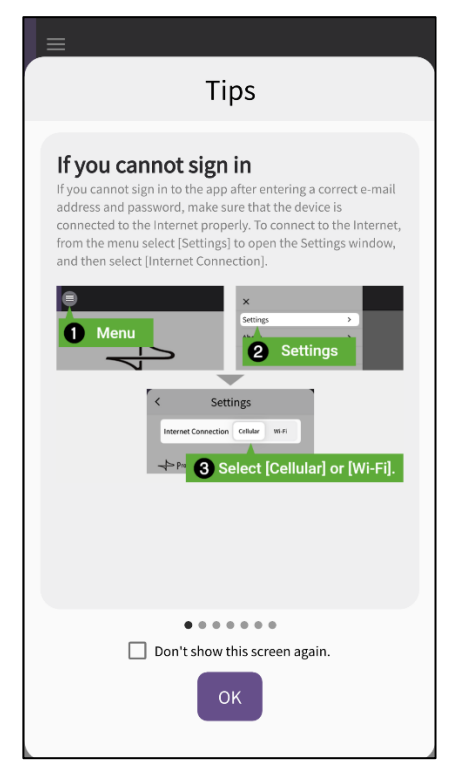

Ao fechar a janela de Dicas, a tela de login do ProVisionaire Portal aparecerá.

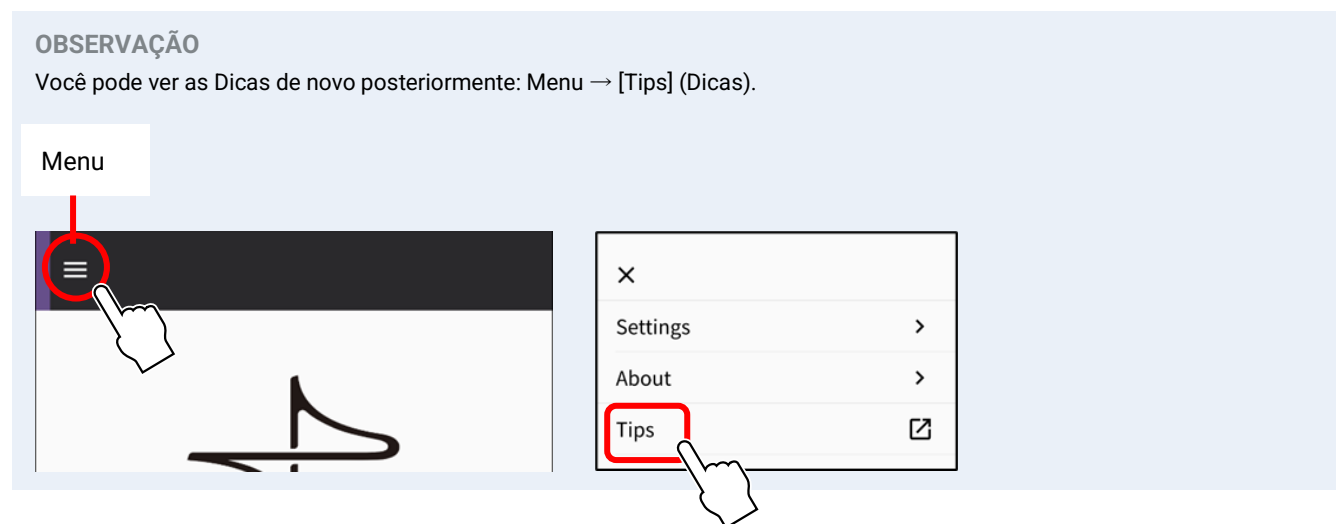

- Ative a configuração de Wi-Fi em seu smartphone para permitir que o aplicativo acesse seu dispositivo por meio de uma conexão Wi-Fi. Consulte o manual do seu smartphone para obter as configurações de Wi-Fi apropriadas.
- Você pode definir o caminho para o aplicativo se comunicar com o ProVisionaire Cloud como [Cellular] (Celular) ou [Wi-Fi], dependendo do seu ambiente de conexão.

<span id="page-8-0"></span>Acesse a configuração no menu do aplicativo → [Settings] (Configurações) → "Internet Connection" ("Conexão à internet").

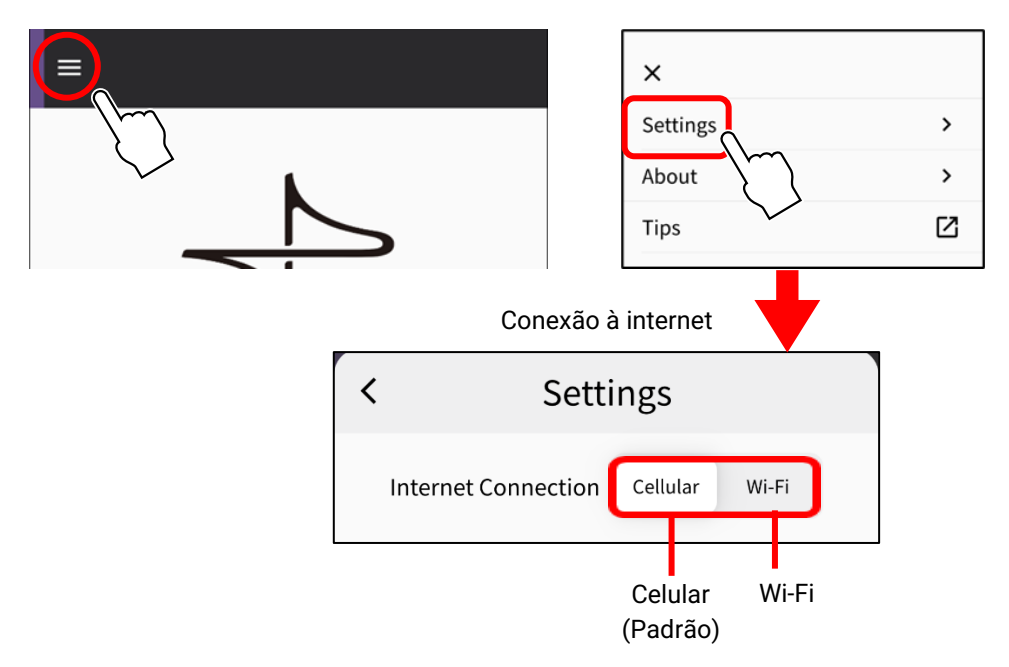

Para evitar erros de conexão, recomendamos que você use a configuração padrão (Celular), a menos que haja um motivo específico para fazer o contrário. Para mudar para [Wi-Fi], a rede Wi-Fi deve estar conectada à Internet.

### **OBSERVAÇÃO**

Se uma mensagem de erro aparecer durante as operações subsequentes, siga as instruções na mensagem para verificar o ambiente de conexão ou a "Conexão à internet" do aplicativo.

Insira a ID e a senha do ProVisionaire Cloud e toque em [Sign In] (Login). Insira o código de verificação na próxima tela e toque em [Submit] (Enviar).

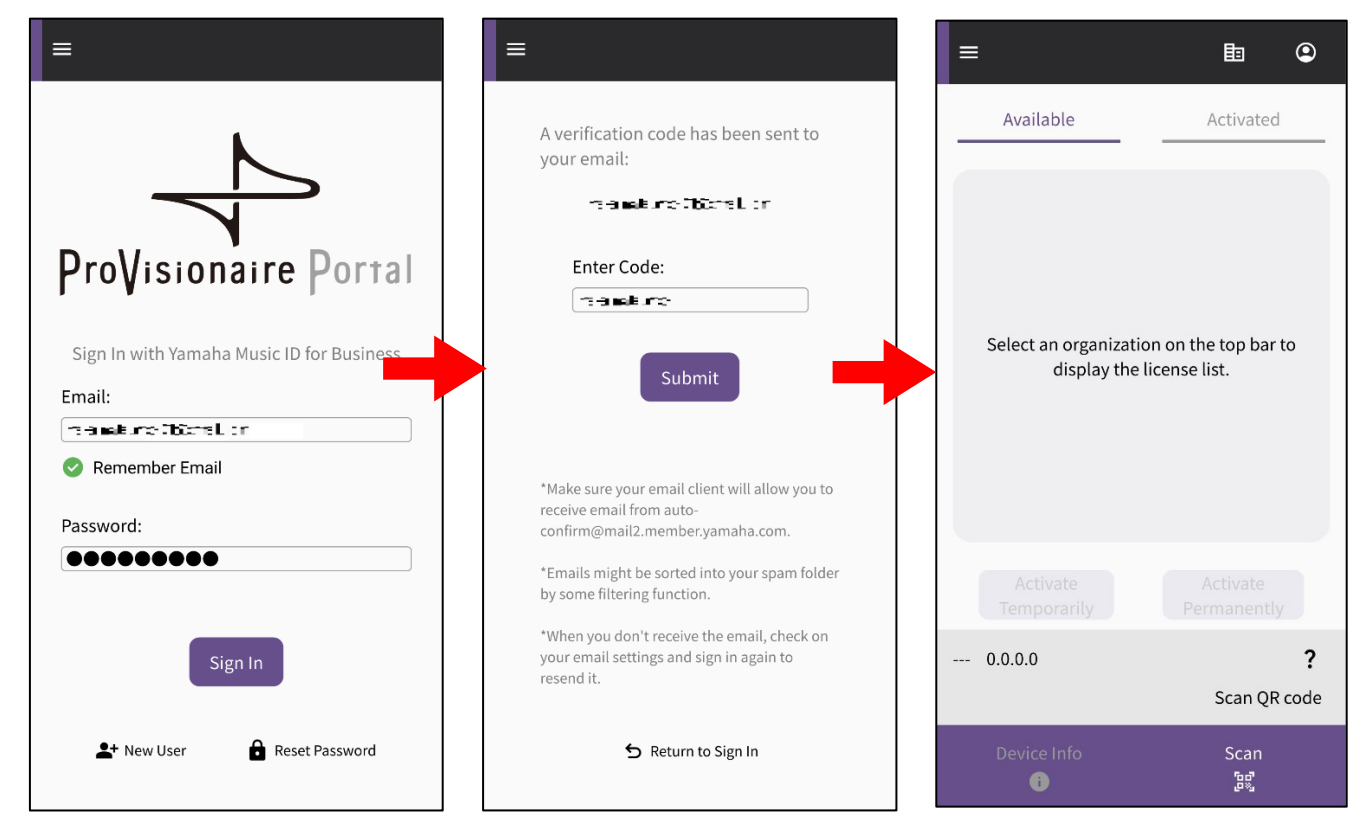

#### **OBSERVAÇÃO**

O login requer um código de verificação, que será enviado para o endereço de e-mail que você registrou no ProVisionaire Cloud.

Ao fazer login, a tela inicial é aberta.

Toque no ícone Organização para exibir os nomes das Organizações disponíveis. Selecione a Organização na qual a Licença de Dispositivo que você deseja ativar foi registrada.

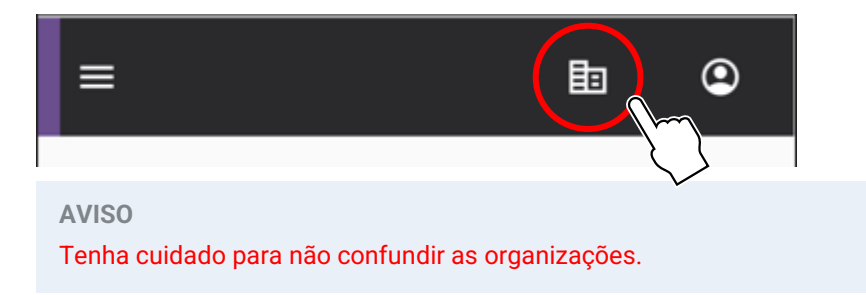

Exiba um QR code na tela do dispositivo para o qual você deseja expandir a funcionalidade. Consulte o manual do usuário do dispositivo para obter mais informações sobre como exibir o QR code. (O exemplo a seguir ilustra uma tela no DME7.)

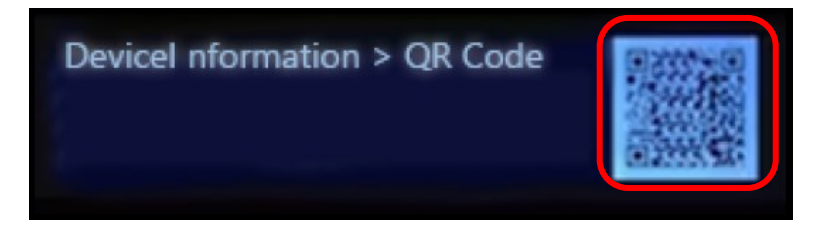

Toque no botão de digitalização na tela do aplicativo. Agora o QR code está pronto para ser digitalizado. Foque sua câmera no QR code por meio da tela do aplicativo. O aplicativo recupera informações do dispositivo e exibe uma lista de Licenças de Dispositivo que podem ser ativadas.

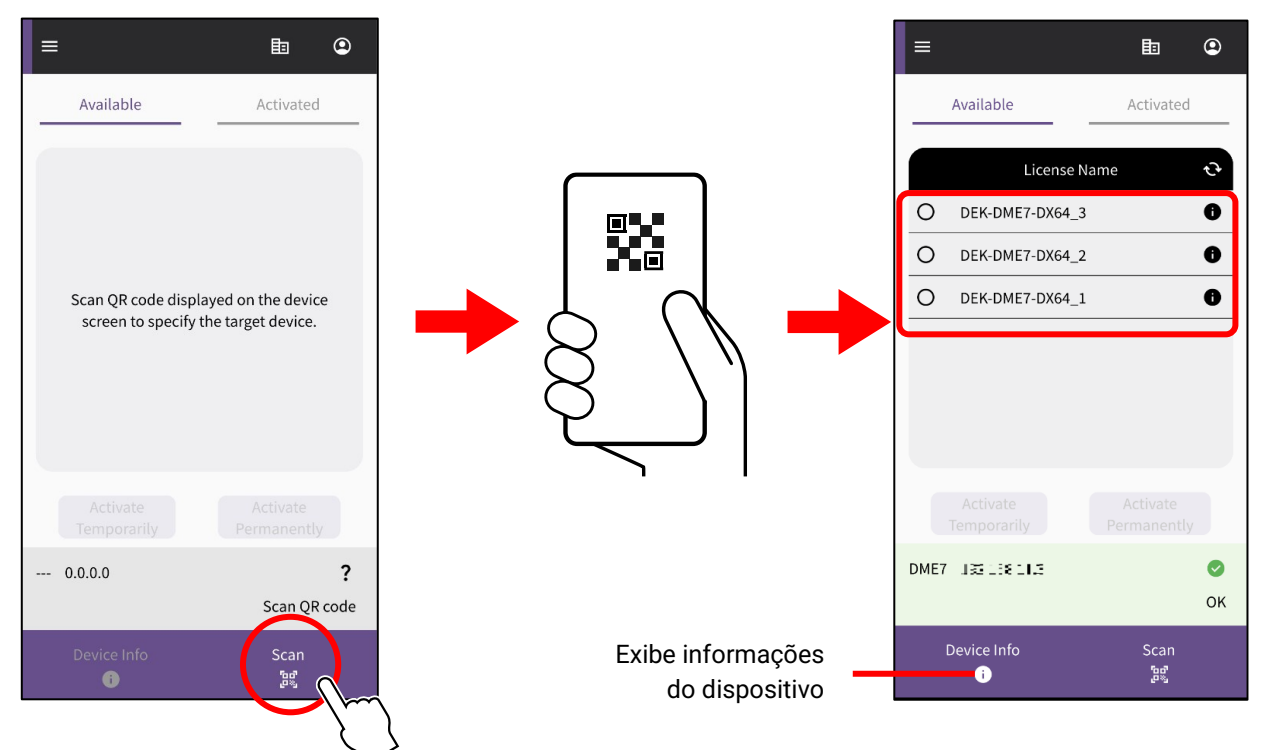

## **Alterne entre duas listas de Licença de Dispositivo**

Você pode alternar entre a lista de Licenças de Dispositivo disponíveis para ativação e a lista de Licenças de Dispositivo que já foram ativadas para os dispositivos de destino. Toque na guia na tela ou deslize horizontalmente.

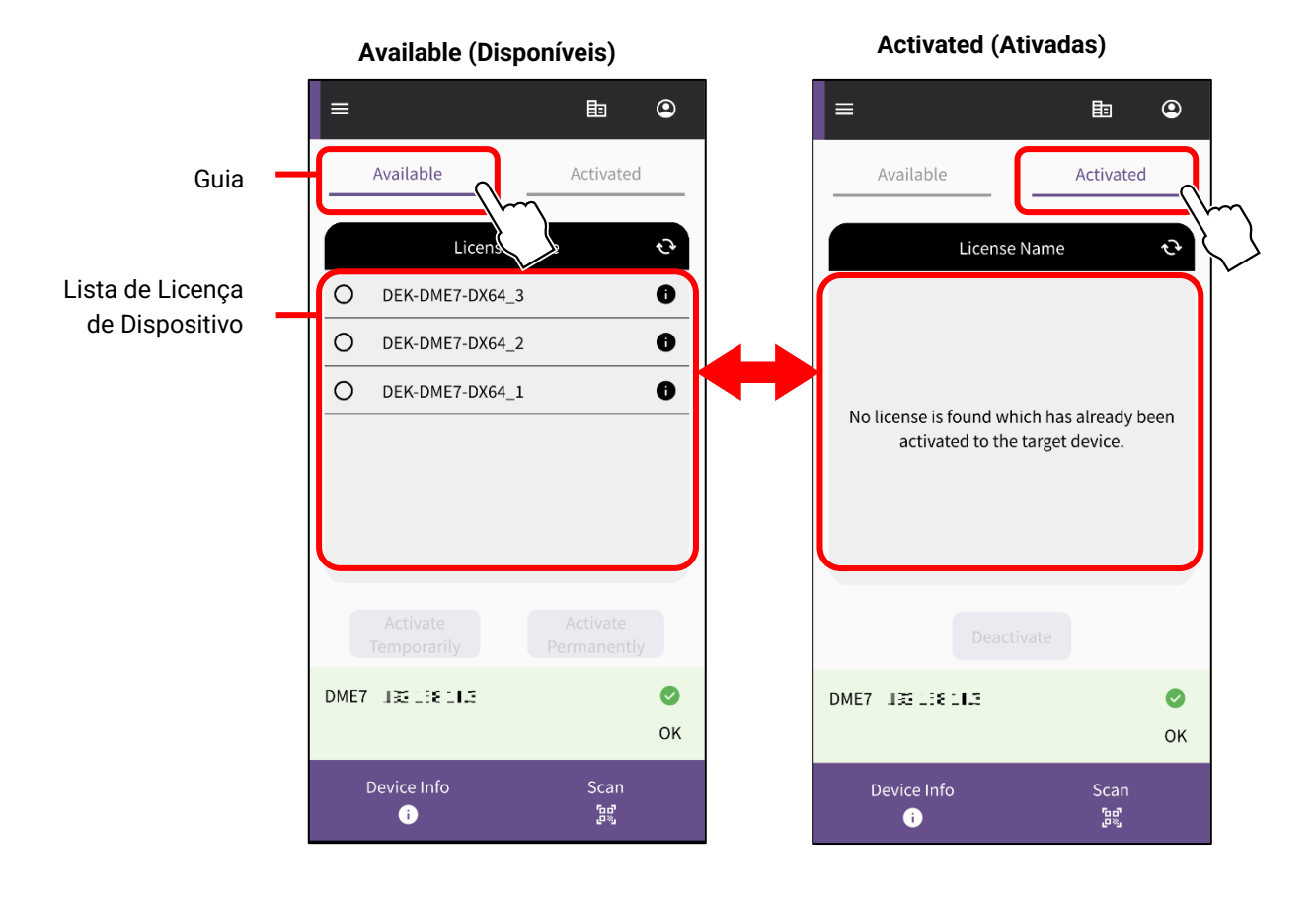

Na guia [Available] (Disponíveis), verifique a Licença de Dispositivo que você deseja ativar e selecione o tipo de ativação desejado.

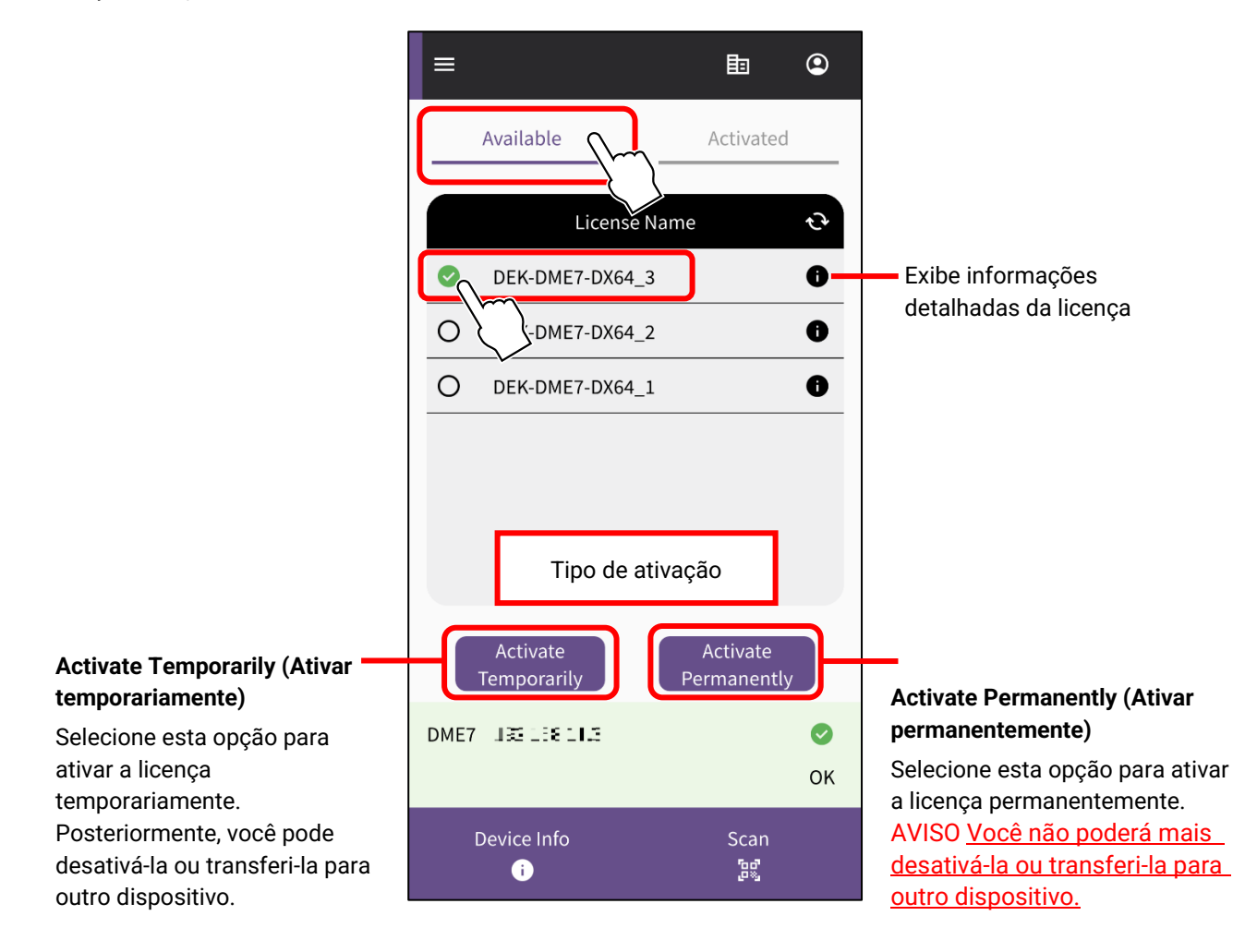

#### **OBSERVAÇÃO**

Apenas uma Licença de Dispositivo pode ser selecionada de cada vez. Se você deseja ativar várias Licenças de Dispositivo, repita as etapas acima para cada Licença de Dispositivo.

### É exibida uma tela de confirmação. Revise o conteúdo e pressione [OK].

Se você selecionou [Activate Permanently] (Ativar permanentemente) na etapa anterior, certifique-se de compreender que não será possível transferi-la para outro dispositivo no futuro. Em seguida, pressione [OK]. Ao pressionar [OK], a ativação é iniciada.

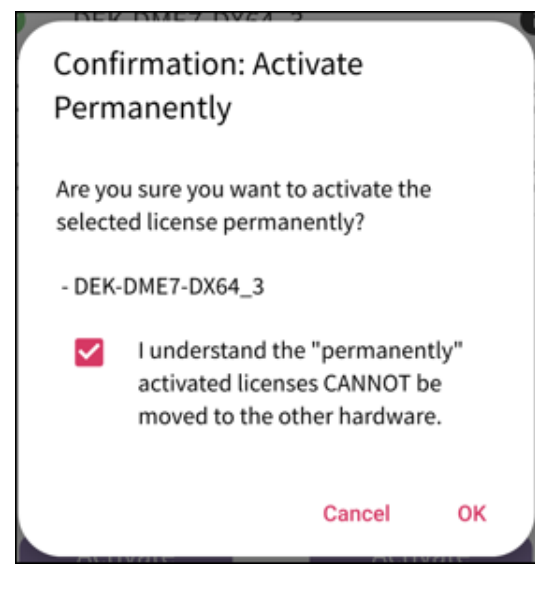

12. Quando a ativação for concluída, pressione o botão [OK].

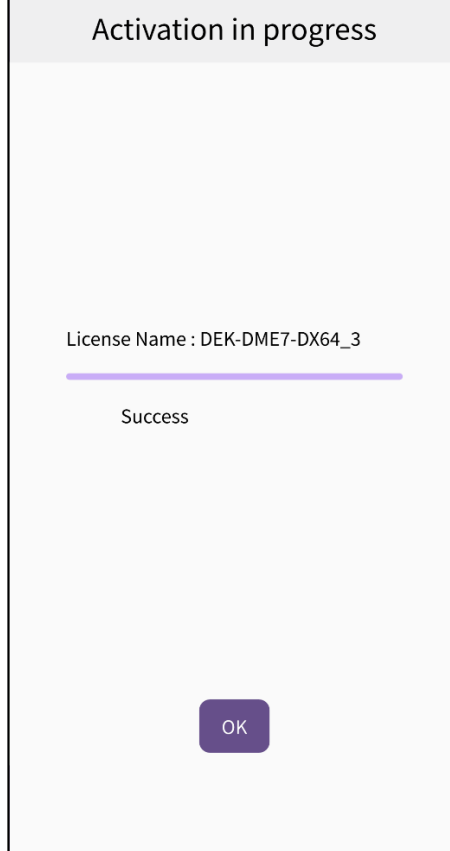

Você pode confirmar se a ativação foi bem-sucedida verificando a guia [Activated] (Ativadas) na tela do aplicativo ou verificando o menu [Activation History] (Histórico de ativações) na tela do ProVisionaire Cloud.

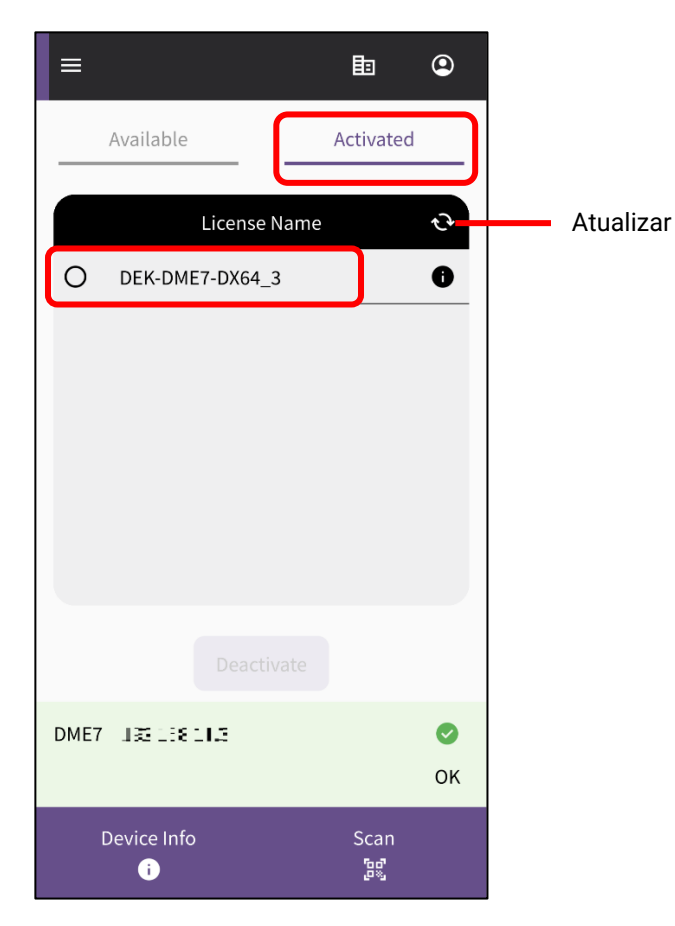

<span id="page-13-0"></span>Após desativar uma Licença de Dispositivo, você poderá ativar essa Licença de Dispositivo para outro dispositivo.

**OBSERVAÇÃO**

Se uma mensagem de erro for exibida durante a operação subsequente, verifique o ambiente de conexão e a "Conexão à [internet"](#page-8-0) do aplicativo de acordo com a mensagem.

Se desejar desativar uma Licença de Dispositivo, verifique a Licença de Dispositivo que deseja desativar na lista da guia [Activated] (Ativadas) do aplicativo ProVisionaire Portal e toque em [Deactivate] (Desativar).

![](_page_13_Picture_5.jpeg)

#### **OBSERVAÇÃO**

- Apenas uma Licença de Dispositivo pode ser selecionada de cada vez. Se quiser desativar múltiplas Licenças de Dispositivo, repita as etapas acima para cada Licença de Dispositivo.
- Você não pode selecionar uma Licença de Dispositivo para a qual o Tipo de Ativação foi definido como "Activate Permanently" (Ativar Permanentemente), porque essas Licenças de Dispositivo não podem ser desativadas. Você pode visualizar o tipo de ativação tocando no símbolo de informações da licença.
- Quando uma tela de confirmação aparecer, toque em [OK] para desativar a Licença de Dispositivo.

![](_page_13_Picture_88.jpeg)

### A desativação é iniciada.

![](_page_14_Picture_1.jpeg)

Quando a desativação for concluída, pressione o botão [OK]. Você pode confirmar se a desativação foi bem-sucedida verificando a guia [Activated] (Ativadas) na tela do aplicativo ou verificando o menu [Activation History] (Histórico de ativações) na tela do ProVisionaire Cloud.

Yamaha Pro Audio global website <https://www.yamahaproaudio.com/> Yamaha Downloads <https://download.yamaha.com/>

> ©2023 Yamaha Corporation Published 01/2024 CR-B0